# Make Video Tags v1.2

AppleScript for iTunes Find more **free** AppleScripts and info on writing your own at Doug's AppleScripts for iTunes.

This application assists with batch-editing video track tags in iTunes.

**This application is Donationware. If you use it and like it** *please* **consider making a donation to support my AppleScripting efforts. Click here for more info.**

## **Installation:**

Remove any previous versions of **Make Video Tags**.

If you installed the files from the downloaded disk image by dragging them to the "Installer" then the **Make Video Tags** application, the "Make A Make Video Tags Launch Script" AppleScript, and this Read Me document have already been installed in your *[user name] > Library > iTunes > Scripts* folder. The script "Make a Make Video Tags Launch Script" will appear in iTunes' Script menu, where you can activate it by clicking on its name.

**To manually install, if necessary:** Put the AppleScript "Make A Make Video Tags Launch Script" in your iTunes Scripts folder. This is located in *[user name] > Library > iTunes*. If there is no folder named "Scripts" there, create one and put the script in it. It will then appear in iTunes' Script menu, and can be activated by selecting by name and clicking.

The application **Make Video Tags** can also be placed in the Scripts folder, or, if you prefer, your "Applications" folder.

Be sure to also save this Read Me document in a safe and convenient place.

## **Make Video Tags has ample help documentation available via its Help Menu.**

## **How to use - Quick Start:**

Select some video tracks in iTunes whose tags you wish to edit and run the script "Make Video Tags" from the iTunes Script menu. The application (also named "Make Video Tags") will activate:

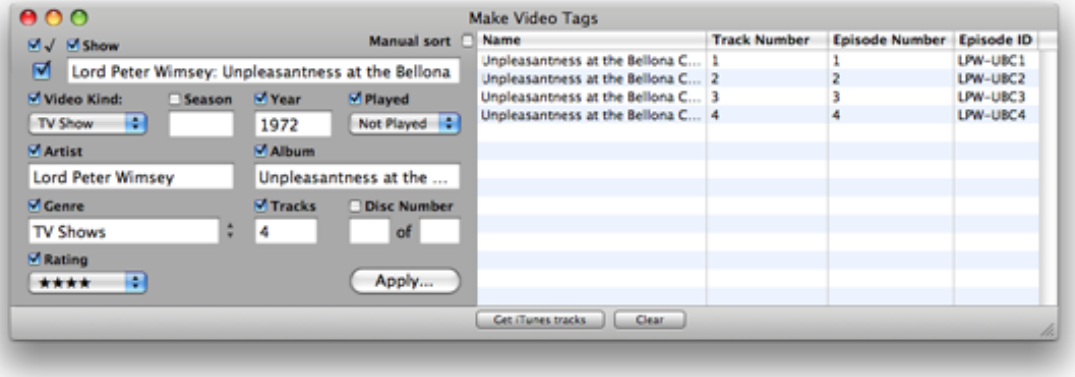

*iTunes won't do a multi-edit Get Info for tags like Season, Video Kind, and Show.*

(Optionally, you can activate **Make Video Tags** first and open files in the Finder using "Open Files..." in the File menu. See a note on this below.)

The main window is divided into two areas: the left side displays common tags for all the tracks, the right side displays the actual tracks and their specific tag info. (In the example pictured above, the video tracks have already been assigned a complete set of track tags.)

• The main window can be resized horizontally to widen the **Name** column.

Like iTunes' Multiple Item Information window, the left side of the main window will enable you to enter common tag information and then checkmark each individual tag in order to apply that tag information to each video track. Anytime tag information is changed, the checkmark for that tag will automatically be checked. You can, of course, de-select the checkmark if you do not want to use that particular tag's information.

#### **No tag data will be saved to the selected tracks until you click the "Apply..." button.**

The right side of the main window lists the individual tracks' **Name** and **Track Number**, **Episode Number**, and **Episode ID**. You can edit these tags by double-clicking the individual item and entering new information.

• The **Track Number** and **Episode Number** cells can only accept numbers. To effectively "blank" the data, enter a zero.

Additionally, Control-clicking or right-mouse-clicking on a particular track will display a contextual menu for that track. The contextual menu will let you select to view/edit the **Comments**, **Description**, **Long Description** (the text displayed when clicking the (i) in the **Description** column of a video track), and **Lyrics** of that particular track.

# **Automatic/Manual sort**

By default, tracks are automatically sorted by **Episode Number**. However, you can sort the tracks by clicking on any column name to sort by that tag.

To manually sort the tracks check the **Manual sort** checkbox. This will enable you to sort tracks by dragging each track row to a new position.

• When **Manual sort** is checked the track rows are initially sorted in their playlist's Play Order, which, depending on how you have sorted them in the playlist, may not necessarily be their currently sorted order. However, the way the tracks are sorted in "Make Video Tags" does not have to correlate with their order in iTunes; the application knows which tracks are which and does not depend on the iTunes track selection order.

• Clicking a column name has no sorting effect when **Manual sort** is checked.

# **Automatic Track/Episode Numbering**

You can set the **Track Number**, **Episode Number** or **Episode ID** of all the tracks automatically by clicking "Auto Number Tracks...", "Auto Number Episodes..." or "Auto Number Episode IDs..." in the File menu. This will display the Auto Number window. Numbering will begin with the number you enter in the Auto Number window and will begin with the first track (the topmost track row) in the list. The number will be incremented for each track in the current sorted order.

• **Episode IDs:** Technically, the **Episode ID** contains text and does not have to contain a number (**Track Number** and **Episode Number** must be a number.) However, since **Episode Number** cannot be displayed as a column in a playlist, you might find it convenient to automatically number the **Episode ID** tags which can be displayed. **Note that the number used will be added after any current text in the Episode ID tag.** Perhaps a future version of this app will enable some more options for this feature.

# **Applying Changes**

When you are satisfied with your data entry click the "Apply" button. Only tag data that has been checkmarked will be applied to the selected tracks. Comments, Description, Long Description, and Lyrics info will always be applied. **No changes will be made to your iTunes tracks until you click "Apply".**

If one or more iPods are mounted, you will also see the option to "Send to iPod", whereby you can send the selected tracks to the selected iPod.

# **Clear**

Clear the current track selection and all tags by clicking the "Clear" button.

## **Get iTunes Selection**

You can get the currently selected tracks in iTunes anytime by clicking the "Get iTunes tracks" button or "Get iTunes Selection" from the File menu.

## **Open Files...**

Instead of opening video tracks already added to iTunes, you can select files in the Finder *before* they are added to iTunes. **Make Video Tags** will first add the files to iTunes and then it will display them in its main window.

## **Launching Make Video Tags from iTunes' Script Menu**

**Make Video Tags** is not an AppleScript so even though it may be installed in the iTunes Scripts folder it will not appear in iTunes' Script menu. The included AppleScript "Make A Make Video Tags Launch Script" can create a "Launch Make Video Tags" AppleScript which *will* enable you to launch **Make Video Tags** from the Script menu. Just run "Make A Make Video Tags Launch Script" and follow the prompts.

## **Notes:**

• I **highly recommend** using the application "Lostify", written by Lowell Stewart, for editing a lot more metadata, including MPAA ratings, network, air dates, cast information, and so on. <http://lostify.com/about/>

• The Help menu contains a more detailed walkthrough and much more information on using **Make Video Tags**.

• Only video tracks in your iTunes library or on a "manually managed" iPod can be selected. DVD tracks cannot be selected.

• I wrote this application initially for my own use to simply and quickly apply tags to tracks after ripping DVDs with Handbrake and copy them to iPod. After its initial release I was pleasantly surprised by the positive feedback and suggestions from users. Let me know how it works at your house.

## **Helpful Links:**

Click on the underlined URL text:

- Doug's AppleScripts for iTunes

- Assign Shortcut Keys to AppleScripts

- Download FAQ - **Info on downloading and installing AppleScripts**

- Doug's RSS Feed - **Recent site news, script additions and updates** (add link to your news reader)

- 30 Most Recent RSS Feed - **Most recent new and updated scripts** (add link to your news reader)

## **Information and download link for this script is located at:**

http://dougscripts.com/itunes/scripts/ss.php?sp=makevideotags

Version History:

(Provided "Make A Make Video Tags Launch Script" aug 20 2008)

v1.2 aug 5 2008

- Compatible with iTunes 7.7.1
- Enabled checkbox added

v1.1 mar 10 2008

- Can open files and add them to iTunes
- Can send tracks to iPod
- Ratings tag added
- Updated Help pages
- Other minor performance enhancements

v1.0 feb 26 2008

- initial release

this doc last updated August 20 08

# **If you have any trouble with this script, please email me.**

My name is Doug Adams dougscripts@mac.com

This software is released "as-is". By using it or modifying it you agree that its author cannot be held responsible or liable for any tragedies resulting thereof.

This program is free software; you can redistribute it and/or modify it under the terms of the **GNU General Public License** as published by the Free Software Foundation; either version 2 of the License, or (at your option) any later version.

This program is distributed in the hope that it will be useful, but WITHOUT ANY WARRANTY; without even the implied warranty of MERCHANTABILITY or FITNESS FOR A PARTICULAR PURPOSE. See the GNU General Public License for more details.

Get a copy of the GNU General Public License by writing to the Free Software Foundation, Inc., 51 Franklin Street, Fifth Floor, Boston, MA 02110-1301, USA.

or visit http://www.gnu.org/copyleft/gpl.html

AppleScript, iTunes, and iPod are registered trademarks of Apple Inc.